# Greater Giving Online - Go Time VOLUNTEER CHEAT SHEET

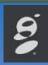

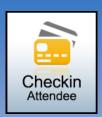

## STEP 1 of 3—Get Name

Type guest name in the 'Attendee' field

**HINT:** Type a portion of the first or last name to look for matches. Example: type "sky" for "Tchaikovsky"

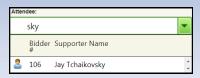

- Highlight and click 'Next'
  - If the guest is not listed, create a new record
    - Click 'Create New Supporter'
    - Type contact info (Required- Name, Bidder #)
    - Click 'Assign Next Available' to auto assign a Bidder # or type in desired Bidder #
- Click 'Update' to go to Step 2 Select Guests

## STEP 2 of 3—Select Guests

- box next to each guest to check them in
- To update or view contact info, click 'Guest Info'.
   Click 'OK' to save
- Click 'Next' to go to Step 3 Add Credit Card

## STEP 3 of 3—Add Credit Card

- Click 'Swipe Card'
- Swipe with magnetic strip facing towards arrows
  - For unreadable cards cancel and click 'Type Manually' - complete all fields. Click 'OK'
- Click 'Next' to complete check in

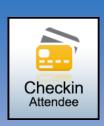

# Greater Giving Online - Go Time VOLUNTEER CHEAT SHEET

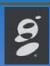

#### STEP 1 of 3—Get Name

Type guest name in the 'Attendee' field

**HINT:** Type a portion of the first or last name to look for matches. Example: type "sky" for "Tchaikovsky"

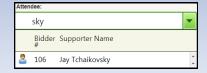

- Highlight and click 'Next'
  - If the guest is not listed, create a new record
    - Click 'Create New Supporter'
    - Type contact info (Required- Name, Bidder #)
    - Click 'Assign Next Available' to auto assign a Bidder # or type in desired Bidder #
- Click 'Update' to go to Step 2 Select Guests

#### STEP 2 of 3—Select Guests

- box next to each guest to check them in
- To update or view contact info, click 'Guest Info'.
   Click 'OK' to save
- Click 'Next' to go to Step 3 Add Credit Card

#### STEP 3 of 3—Add Credit Card

- Click 'Swipe Card'
- Swipe with magnetic strip facing towards arrows
  - For unreadable cards cancel and click 'Type Manually' - complete all fields. Click 'OK'
- Click 'Next' to complete check in

# **Greater Giving Online - Go Time VOLUNTEER CHEAT SHEET**

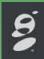

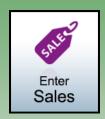

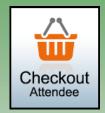

## **Package Sales**

- Type name or # of package, 'Enter'
- Type bidder # or guest name, 'Enter'
- Type winning bid amount, 'Enter'
- Click 'Add Sale' to confirm and save
- Repeat steps 1-4 for additional sales

Multi-sales - Example: raffle ticket, paddle raise, etc..

- Type name or # of package, 'Enter'
- Type bidder # or guest name, 'Enter'
- Type quantity, (auto calculates), 'Enter'
- Click 'Add Sale' to confirm and save
- Package will remain, repeat steps 2-4 for like sales

- Type bidder # or guest name, 'Enter'
- Verify entered Sales
  - To make changes Edit, Delete, or Add
- Verify credit card is on file, if not ask for payment
  - Add Credit Card—'Swipe Card'
  - Add Cash or Check—'Add Payment'
- To split the total between multiple credit cards
  - Swipe all credit cards to be split
  - Click 'Edit', enter maximum in 'Max Amount' for each card on file
- To Remove Credit Card

Click red 'X' then 'OK' to confirm

**Email or Print Receipt** 

# **Greater Giving Online - Go Time VOLUNTEER CHEAT SHEET**

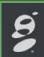

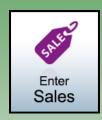

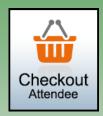

# **Package Sales**

- Type name or # of package, 'Enter'
- Type bidder # or guest name, 'Enter'
- Type winning bid amount, 'Enter'
- Click 'Add Sale' to confirm and save
- Repeat steps 1-4 for additional sales

Multi-sales - Example: raffle ticket, paddle raise, etc..

- Type name or # of package, 'Enter'
- Type bidder # or guest name, 'Enter'
- Type quantity, (auto calculates), 'Enter'
- Click 'Add Sale' to confirm and save
- Package will remain, repeat steps 2-4 for like sales

- Type bidder # or guest name, 'Enter'
- Verify entered Sales
  - To make changes Edit, Delete, or Add
- Verify credit card is on file, if not ask for payment
  - Add Credit Card—'Swipe Card'
  - Add Cash or Check—'Add Payment'
- To split the total between multiple credit cards
  - Swipe all credit cards to be split
  - Click 'Edit', enter maximum in 'Max Amount' for each card on file
- To Remove Credit Card

Click red 'X' then 'OK' to confirm

**Email or Print Receipt** 

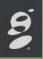